# *МЕТОДИЧЕСКИЕ УКАЗАНИЯ К ВЫПОЛНЕНИЮ ЛАБОРАТОРНЫХ РАБОТ ПО WORD, EXCEL для студентов специальности 220301 «Автоматизация химико-технологических процессов и производств» по курсу «Информатика»*

Иваново 2010

Федеральное агентство по образованию

Государственное образовательное учреждение высшего профессионального образования «Ивановский государственный химико-технологический университет»

# *МЕТОДИЧЕСКИЕ УКАЗАНИЯ К ВЫПОЛНЕНИЮ ЛАБОРАТОРНЫХ РАБОТ ПО WORD, EXCEL для студентов специальности 220301*

*«Автоматизация химико-технологических процессов и производств» по курсу «Информатика»* 

> Составители: Е.Я. Князева М.С. Комлева

Иваново 2010

Составители Е.Я. Князева, М.С. Комлева

УДК 658.512.011.56

Методические указания к выполнению лабораторных работ по Word, Excel для студентов специальности «Автоматизация технологических процессов и производств» по курсу «Информатика» / Сост. Е.Я. Князева, М.С. Комлева; Иван. гос. хим.-технол. ун-т. Иваново, 2010. 40 с.

В данных методических указаниях представлены теоретические основы работы с текстовым редактором WORD и табличным процессором EXCEL; приведены задания для лабораторных работ. Предназначены для студентов очной формы обучения специальности 220301 «Автоматизация химикотехнологических процессов и производств».

Ил. 12. Библиогр.: 10 назв.

Рецензент

к.т.н., доцент каф. МАХП Постникова И.В. – (Ивановский государственный химико-технологический университет).

#### **1. Понятия технического редактирования**

<span id="page-3-0"></span>В издательских технологиях обработки текстов выделяют художественное и техническое редактирование. Основные понятия технического редактирования.

*Шрифты* – основное изобразительное средство издательских систем. Шрифты различают по *гарнитуре* (рисунку), начертанию, кеглю (размеру).

*Гарнитурой* называется совокупность шрифтов одного рисунка во всех начертаниях и кеглях. Полный комплект гарнитуры содержит шрифты всех начертаний и кеглей, а в каждом кегле – русский и латинский (и, если надо, другие) алфавиты прописных и строчных букв, а также относящиеся к ним знаки.

Буквы располагаются по *базовой линии*. Расстояние между строками называют *интерлиньяжем*. Размер шрифта, определенный как расстояние между нижним и верхним выносными элементами, называют *кеглем* и измеряют в *пунктах*. Один пункт равен 0,376 мм. Шрифты могут быть прямыми и наклонными. Наклонный вариант шрифтов часто называют *курсивом.*

Шрифт на компьютере – это файл или группа файлов, обеспечивающих вывод текста на печать со стилевыми особенностями шрифта.

Выбор кегля шрифта осуществляется в соответствии:

• с квалификацией читателя;

• с учетом типа, характера и назначения издания;

• с учетом формата издания и длины строки.

*Таблица* представляет собой сложную наборную форму, в которую могут входить тексты, цифры, графический материал, формулы или любое сочетание этих элементов. При разметке таблиц учитывают следующее:

• таблицы набирают шрифтом, кегль которого на два пункта ниже кегля шрифта основного текста;

• кегль шрифта головки таблицы должен быть на два пункта ниже кегля шрифта основного текста;

• минимальный формат для набора сплошных текстов выбирают в соответствии с кеглем шрифта;

• если тексты в колонках представляют собой отдельные слова или короткие фразы (не более трех-четырех слов), формат для них выбирают, ориентируясь на самое длинное слово;

• толщина линеек в таблицах должна быть равной 2 п.;

3

<span id="page-4-0"></span>• тексты в головках таблиц при большой насыщенности могут располагаться вертикально;

• в одном издании однородные элементы таблиц оформляются единообразно по шрифту и размещению;

• тематические заголовки разбивают на логически законченные строки, умещающиеся в формат полосы набора.

Для набора формул применяют гарнитуру основного шрифта. Однострочные формулы и однострочные элементы многострочных формул набирают шрифтом того же кегля, что и основной текст.

Математические символы набирают светлым курсивом, греческим и латинским светлым прямым, физические и химические символы - светлым прямым, математические сокращения - светлым прямым, сокращенные обозначения физических величин светлым прямым без точек. Числа и дроби в формулах всегда набирают прямым шрифтом.

#### 2. Настольная излательская система WORD

В последнее время все большую популярность среди широкого круга пользователей завоевывает текстовый процессор Word для Windows.

Word - многофункциональная программа обработки текстов, настольная издательская система. Ее предназначение:

а) набор, редактирование, верстка текста и таблиц;

б) управление всеми пунктами меню, опциями и командами с помощью мыши;

в) просмотр на дисплее готового к печати документа без затраты бумаги на дополнительные распечатки;

г) вставка рисунков и слайдов;

д) заготовка бланков, писем и других документов;

е) обмен информацией с другими программами;

ж) проверка орфографии и поиск синонимов.

#### 2.1 Первоначальные сведения и правила работы с WORD

Клавиша Delete нужна для стирания символа, расположенного правее положения курсора. Клавиша Backspase нужна для стирания символа, расположенного левее положения курсора.

Одно их основных понятий Word - абзац. Чтобы начать новый абзац, надо нажать клавишу Enter. Основные параметры абзаца (красная строка, межстрочный интервал, выравнивание, абзацный отступ) устанавливаются через меню Формат\Абзаи.

 $\overline{4}$ 

Чтобы работать с текстом, надо научиться его выделять. Это можно делать с помощью мыши или с помощью клавиатуры.

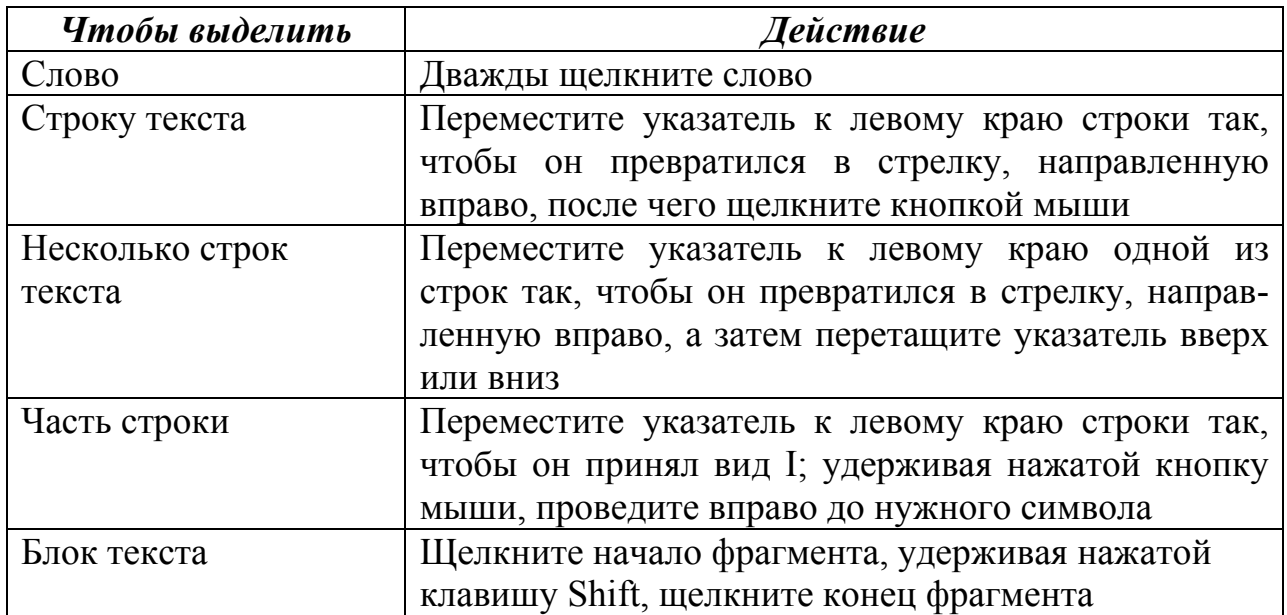

Чтобы снять отметку, щелкните по любому месту левой кнопкой мыши.

Чтобы скопировать или переместить отмеченный блок, надо:

1) скопировать или вырезать его в буфер (меню *Правка\Копировать\Вырезать*) или использовать соответствующие пиктограммы на панели инструментов);

2) щелкнуть в то место, куда его надо вставить;

3) выгрузить из буфера (меню *Правка\Вставить* или пиктограмма *Вставить из буфера*), выгружать можно столько раз, сколько раз надо вставить.

Интервал между строками абзаца может быть одинарный, полуторный, двойной и т.д. Чтобы изменить интервал, надо:

1) выделить абзац;

2) выбрать пункт меню *Формат\Абзац*;

3) выбрать нужный межстрочный интервал.

Размер шрифта, его стиль и цвет можно изменять. Например:

### Это 16-й номер шрифта Arial.

*Это 13-й номер шрифта Times New Roman Суг, стиль – курсив.* 

Для этого надо:

- 1) выделить текст;
- 2) войти в пункт меню *Формат\Шрифт;*
- 3) выбрать нужные параметры.

Во время работы в Word, чтобы узнать размер и кегль (начертание или вид) шрифта, надо установить курсор на текст в образце – вид шрифта и размер высветятся на панели инструментов, или войти в меню *Формат \шрифт.* 

Для набора верхних или нижних индексов необходимо:

1) набрать символ;

2) выделить его;

3) войти в пункт меню *Формат\Шрифт*;

4) активизировать нужный индекс.

Для любого абзаца можно заказывать обрамление и заливку.

*Примеры:* 

Обрамление снизу. Обрамление снизу. Обрамление снизу.

Обрамление слева. Обрамление слева. Обрамление слева.

Обрамление снаружи. Обрамление снаружи. Обрамление снаружи.

### Заливка + Обрамление

Для этого надо:

1) выделить абзац;

2) Нажать одну из кнопок для обрамления.

Или воспользоваться пунктом меню *Формат\Обрамление и заливка.* 

Чтобы отказаться от заливки и обрамления, надо:

1) выделить абзац;

2) воспользоваться пунктом меню *Формат\Обрамление и заливка\* 

3) выбрать нет.

Чтобы сохранить результаты работы в новом файле, надо:

1) щелкнуть пункт меню *Файл\Сохранить как*;

2) ввести имя файла с клавиатуры;

3) щелкнуть по кнопке *Сохранить*.

Все установленные параметры абзаца и текста можно сохранить под оп-

ределенным стилем. Для этого надо:

1) выделить абзац;

2) установить для него атрибуты шрифта и абзаца;

3) выбрать пункт меню *Формат\Стилъ*, кнопка *Создать*;

<span id="page-7-0"></span>4) заполнить диалоговое окно.

Далее этот стиль можно применить к другому абзацу: выделить абзац, через панель инструментов *Стиль* выбрать нужный стиль.

При нажатии на клавишу **Enter** создается новый абзац. Он наследует все параметры предыдущего абзаца.

#### **2.2. Внедрение и связывание объектов**

Для объединения в одном документе объектов разного происхождения, например, чтобы вставить в текст графику, музыку, фрагмент электронной таблицы и т.д., в приложениях Windows широко применяется технология **OLE** (Object Link and Embedding) – связь и внедрение объектов. Это означает, что помещаемый в текст объект может включаться в него в двух вариантах:

• как внедренный – он становится частью документа Word. Все изменения, которые производятся в источнике, не будут отражаться в документе, например, если внедрить ранее созданный в Pbrush рисунок в Word, затем загрузить Pbrush и произвести изменения над рисунком, то эти изменения не отразятся на рисунке в текстовом документе;

• как связанный – здесь, наоборот, если производятся изменения над рисунком в источнике, то эти изменения отражаются и на рисунке, помещенном в текстовый документ.

Различают также термины технологии OLE:

• клиент – приложение, принимающее объект;

• сервер – приложение, средствами которого создается объект.

Внедренный или связанный объект можно впоследствии редактировать средствами приложения-сервера. Для этого надо выполнить двойной щелчок мыши на данном объекте (Word загрузит приложение-сервер), произвести изменения над объектом и вернуться в приложение-клиент.

Технология OLE осуществляется двумя способами:

1) через буфер обмена – командой приложения *Правка\Специалъная вставка...*  2) командой приложения *Вставка\объект....*

Первым способом можно внедрить (или связать) фрагмент документа или внедрить (или связать) весь документ, вторым способом — только целый документ. Причем во втором случае можно внедрять или связывать уже готовый объект, а также создать новый объект в процессе внедрения (связывания).

7

<span id="page-8-0"></span>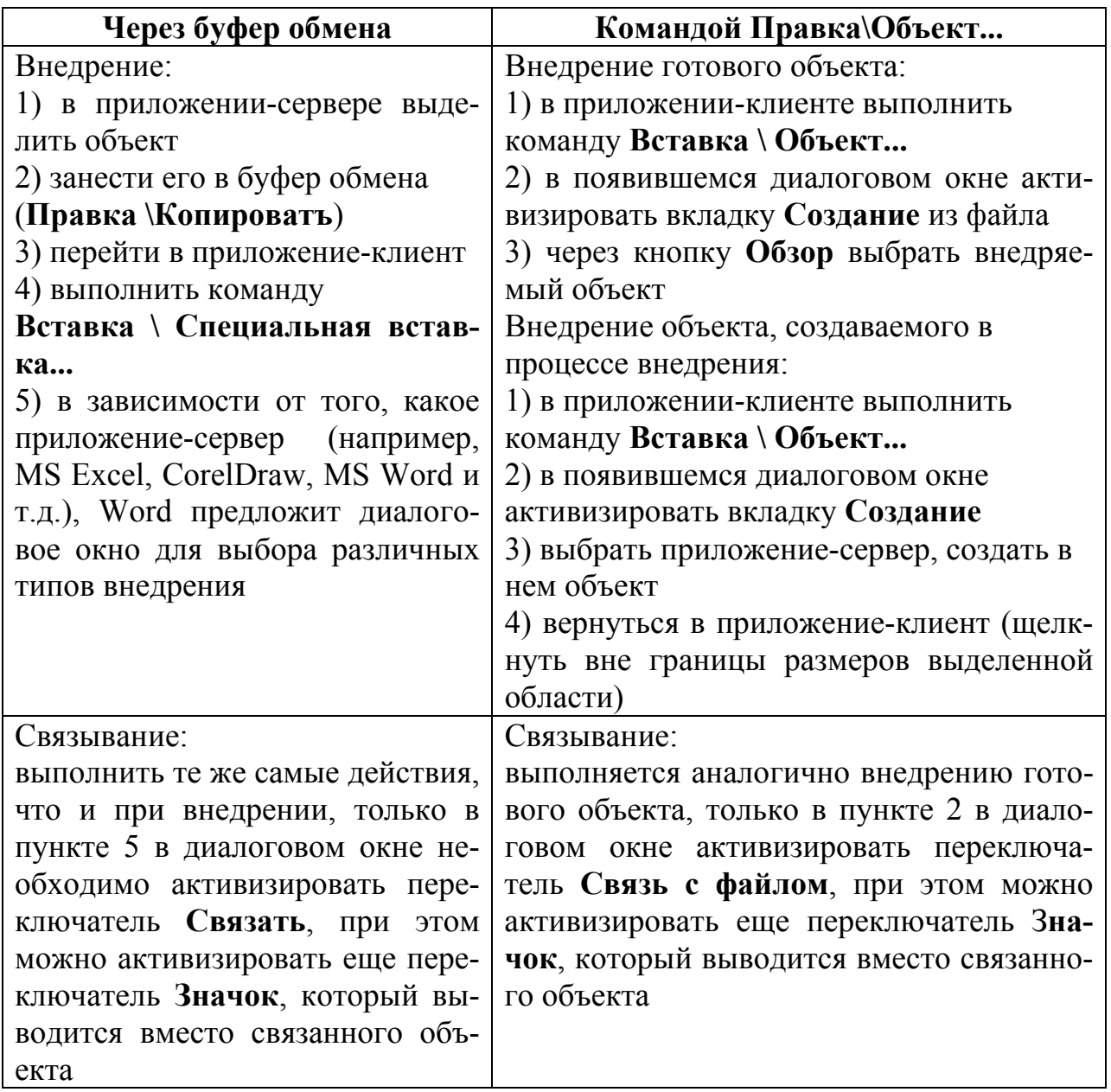

*Примечание. Во многих случаях команда вставки содержимого буфера обмена Правка\Вставить по умолчанию внедряет объект, т.е. выполняет роль одного из вариантов внедрения.* 

### **2.3. Графические изображения в документах Word**

В текстовом процессоре Word используются следующие режимы работы с графикой:

1) вставка (или связь) объекта, созданного в некотором графическом редакторе (например, PaintBrush, PhotoShop и т.д.); наиболее часто используется способ внедрения или связи через буфер обмена;

<span id="page-9-0"></span>2) рисование в самом документе, используя панель инструментов Рисование:

3) использование готовых рисунков из коллекции Clipart, а также его редактирование; графический файл либо внедряется в документ Word, либо с ним устанавливается связь.

# 2.4. Задания и упражнения к выполнению лабораторных работ по теме WORD

# Тема «Ввод и редактирование текста, работа с блоками, форматирование абзацев, списки»

Упражнение №1. Работа со шрифтами, копирование блока текста

1. Наберите следующее предложение «Я изучаю Microsoft Word успешно», скопируйте его пять раз и оформите различными шрифтами, как предложено ниже.

### Я изучаю Microsoft Word успешно.

Я изучаю Microsoft Word успешно.

Я изучаю Microsoft Word успешно.

Я изучаю Microsoft Word успешно.

# Я изучаю Microsoft Word успешно.

Упражнение № 2. Форматирование абзацев.

Форматирование абзацев осуществляется при помощи меню Формат\Абзац, а также при помощи кнопок форматирования (по левому, по правому краю, по центру, по ширине листа). Предварительно необходимо выделить форматируемый абзац.

Оформите текст следующим образом, используя кнопки форматирования:

### Я изучаю Microsoft Word успешно.

Я изучаю Microsoft Word успешно.

Я изучаю Microsoft Word успешно.

Я изучаю Microsoft Word успешно.

### Я изучаю Microsoft Word успешно.

Красная строка оформляется одним из следующих способов (предварительно надо выделить абзац(ы)):

• при помощи меню Формат Абзац установить параметре «Первая строка»;

• схватить верхний бегунок и, не отпуская, перетащить на нужное место.

Оформите следующий текст, используя оба способа. Красную строку установите 1,5 см.

**Я изучаю Microsoft Word успешно**. *Я изучаю Microsoft Word успешно.* Я изучаю Microsoft Word успешно. *Я изучаю Microsoft Word успешно*. Я изучаю Microsoft Word успешно.

**Упражнение №3.** Использование списков.

Список форматируется как до ввода элементов, так и для набранных в виде отдельных абзацев элементов. Существует несколько различных способов форматирования списков:

- *Формат\Список*;
- *Контекстное меню \ Список*,
- с помощью кнопок панели *Форматирование\ Нумерация и список.*

Сформируйте список вашей подгруппы и оформите его в виде списка. Для оформления многоуровневого списка используйте один из следующих вариантов:

• комбинацию клавиш **Shift + Alt +** *стрелки влево* или *вправо* (клавиши управления курсором), предварительно установив курсор в нужную строку;

• предварительно выделив нужную строку, вызовите контекстное меню и выберите нужную команду (понизить уровень или повысить уровень).

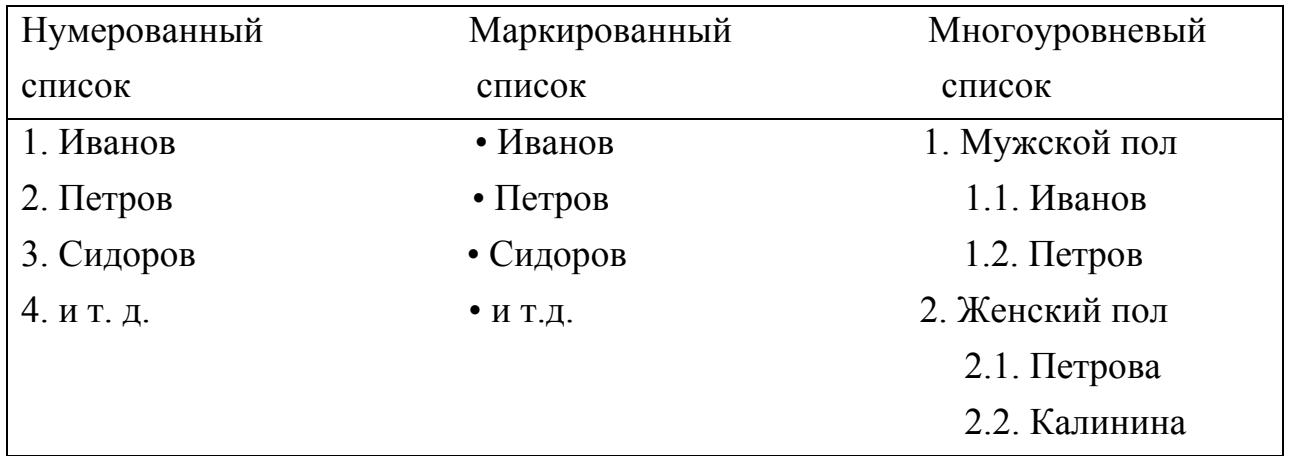

### **Тема: «Работа с таблицами. Вычисления в таблицах.**

### **Встроенные функции в Word.»**

#### **Упражнение № 4**. Создание таблиц.

Создайте следующую таблицу.

*Сведения об обеспечении образовательного процесса учебной литературой в учебном центре ТОО «МаксСофт»* 

|                | Наименование      | Число          | Обеспечение обучающихся, вос-    |             |  |
|----------------|-------------------|----------------|----------------------------------|-------------|--|
| $N_2$          | предмета (курса,  | обучающихся,   | питанников, литературой, ука-    |             |  |
|                | дисциплины,       | воспитанников, | занной в учебной программе       |             |  |
| $\Pi\Pi$       | учебного плана)   | изучающих      | предмета (курса) в качестве обя- |             |  |
|                | по годам обучения | предмет (курс, | зательной                        |             |  |
|                |                   | дисциплину)    | Перечень литерату-               | Число       |  |
|                |                   |                | ры (автор, название,             | экземпляров |  |
|                |                   |                | год, место издания,              |             |  |
|                |                   |                | издательство, год                |             |  |
|                |                   |                | издания)                         |             |  |
| 1              | $\mathbf{2}$      | 3              |                                  | 5           |  |
|                | Курсы для         | 1000           | Алексей Бабий.                   | 1000        |  |
|                | пользователей     |                | Компьютер<br>КУП-                |             |  |
|                |                   |                | лен. Что дальше?                 |             |  |
| $\overline{2}$ | Курсы для         | 10             | Фирменная                        |             |  |
|                | программистов     |                | документация                     |             |  |

Технология выполнения:

1. Выберите в меню пункт *Таблица\Вставить таблииу*. Укажите число строк и столбцов (по 5). Или создайте таблицу, используя пиктограмму *Таблица* на панели инструментов: щелкните на ней мышью и, не отпуская кнопку мыши, протащите ее вниз и вправо до нужного числа столбцов и строк.

2. Для изменения ширины ячейки используйте меню *Таблица\Высота* и ширина ячейки (предварительно выделив нужные ячейки) или изменяйте ширину мышью: установите курсор мыши на линию границы между ячейками, появится двойная стрелка, ухватите мышью и тащите в нужном направлении.

3. Текст в верхней правой ячейке («Обеспечение обучающихся...») идет по длине двух ячеек. Для оформления этих ячеек выполните следующее: выделите две ячейки (четвертую и пятую). Выполните пункт меню *Таблица\Объединить\_ячейки*.

*Примечание. При создании таблицы число столбцов и строк рекомендуется брать по максимуму.* 

4. Для оформления верхних трех левых ячеек выделите сначала в первом столбце две строки и выполните команду *Таблица\Объединить ячейки*. Далее выполните те же действия для второго и третьего столбцов.

5. Проведите разделительные линии: а) для этого надо сначала выделить таблицу или ее участки (если это необходимо); б) далее использовать меню *Формат\Границы и Заливка* или использовать пиктограмму *Границы*.

6. Установите размер шрифта 10 в таблице: для этого первоначально выделите ее (можно выделить, используя меню *Таблица\Выделить таблицу*. Курсор перед выделением должен находиться внутри таблицы). Далее установите размер шрифта.

7. Введите текст.

**Упражнение № 5.** Вычисления в таблицах.

Таблица может содержать максимум 31 столбец и произвольное число строк.

Ячейки таблицы имеют адреса, образованные именем столбца (А, В, С) и номером строки (1, 2, 3...), например, A1, C4 и т.д.

Word позволяет выполнять вычисления, записывая в отдельные ячейки таблицы формулы с помощью команды *Таблица\Формула*... Формула задается как выражение, в котором использованы:

• абсолютные ссылки на ячейки таблицы в виде списка (разделяемые знаком «:»

– Al; B5; ЕЮ и т.д.) или блока (начало и конец блока ячеек – А1:А10);

• ключевые слова для ссылки на блок ячеек:

**LEFT** – ячейки, расположенные в строке левее ячейки с формулой;

**RIGHT** – ячейки, расположенные в строке правее ячейки с формулой;

**ABOVE** – ячейки, расположенные в столбце выше ячейки с формулой;

**BELOW** – ячейки, расположенные в столбце ниже ячейки с формулой;

• константы – числа, текст в двойных кавычках;

• закладки, которым соответствует определенный текст документа (например, числа), созданный с помощью команды *Правка\3акладка*\

• встроенные функции Word, например, SUM(), AVERAGE().

• знаки операции  $(+, -, *, /, \%, A, =, <, >, \leq, >=).$ 

В данной таблице произвести вычисления успеваемости студентов (рис. 1).

Технология выполнения:

1. Введите формулы для расчета числа студентов каждой группы, сдавших экзамен по дисциплине «Высшая математика». Для этого установите курсор в ячейку Е4 и введите формулу: SUM(RIGHT), предварительно убрав имеющуюся в ней запись. Ввести формулу надо, используя меню *Таблица\ Формула....* 

| $N_2$          | Учебная       | Группа | Средний Всего |                | Отл. Хор. |    | Удовл | He     | Неяв-          |
|----------------|---------------|--------|---------------|----------------|-----------|----|-------|--------|----------------|
|                | пп дисциплина |        | балл          | сдавало        |           |    |       | удовл. | ки             |
|                | Высшая        |        |               |                |           |    |       |        |                |
|                | математи-     |        |               |                |           |    |       |        |                |
|                | ка            |        |               |                |           |    |       |        |                |
|                |               | 51     |               | ячейка         | 12        | 10 | 6     | 3      |                |
|                |               |        |               | E4             |           |    |       |        |                |
| 2              |               | 52     |               |                | 7         | 9  | 6     | 3      | 2              |
| 3              |               | 53     |               |                | 9         | 8  | 3     | 5      | 3              |
| $\overline{4}$ |               | 54     |               |                | 8         | 8  | 8     | 3      | $\overline{2}$ |
|                | Итого:        |        |               |                |           |    |       |        |                |
|                |               |        |               | $\mathbf{n}$ 1 |           |    |       |        |                |

Сведения об успеваемости студентов

 $P$ ис. 1.

2. Произведите те же действия для ячеек Е5-Е7.

3. Введите формулу для расчетов среднего балла по дисциплине «Высшая математика» для группы 51. Для этого установите курсор в ячейку D4 и введите формулу:  $=(F4*5+G4*4+H4*3+I4*2)/E4$ . Выберите формат числа 0,00.

4. Введите аналогичные формулы в ячейки D5-D7.

5. Введите формулу для расчета общего числа студентов, сдавших экзамен по каждой дисциплине на отлично, хорошо и т.д. Для этого установите курсор в ячейку F8 и введите формулу: SUM(ABOVE), затем аналогично в ячейку G8 и Т.Д.

Упражнение № 6. Использование табуляторов.

Создайте следующую ведомость, используя табуляторы. В конце каждой строки для перехода на новую строку нажимать клавишу Enter.

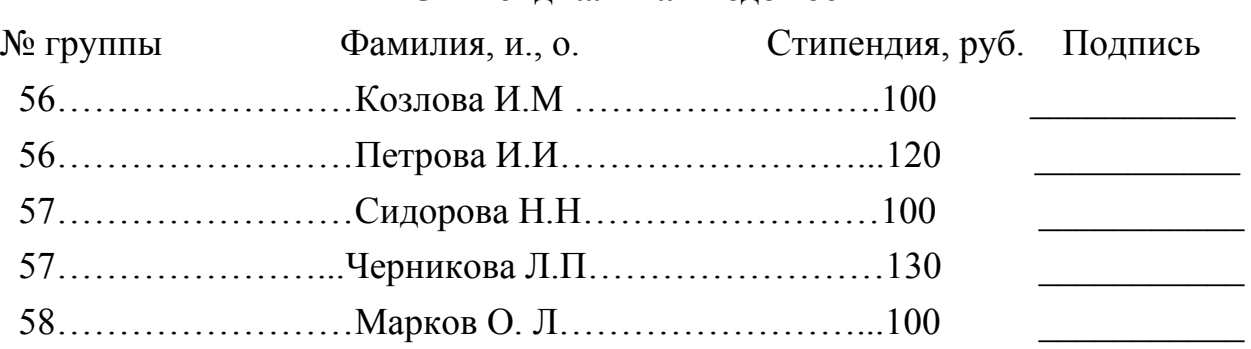

Стипенлиальная веломость

1. С помощью горизонтальной линейки задайте форматы табуляторов для абзаца с заголовками колонок. Для этого выберите тип табуляторов на линейке: 2,5 см, 7 см, 11 см, 14 см.

2. Введите заголовки колонок.

3. С помощью команды *Формат\Табуляция* для абзацев списка задайте форматы табуляторов:

- 2,5 см выравнивание влево, заполнитель линия  $(2)$ ;
- 7 см выравнивание влево, заполнитель линия  $(2)$ ;
- 11 см выравнивание влево, заполнитель линия  $(2)$ ;
- 14 см выравнивание вправо, заполнитель линия  $(4)$ .

4. Введите текст, используя клавишу **Tab** для перемещения к следующей позиции.

5. Преобразуйте данные колонки в таблицу. Для этого выделите их. Выполните команду *Таблица\Преобразовать в таблицу*.

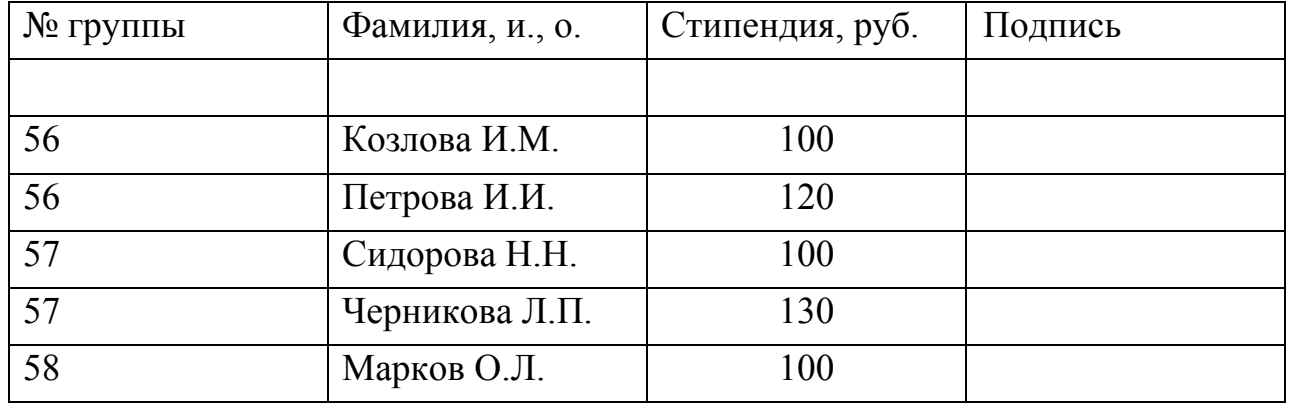

*Примечание. Аналогично можно преобразовать в таблицу текст, оформленный в виде колонок.* 

### **Тема: «Внедрение и связывание объектов»**

**Упражнение № 7.** Внедрение объекта через буфер обмена

1. Введите заголовок «Внедрение объекта через буфер обмена».

2. Откройте какой-либо рисунок в графическом редакторе Paint или создайте

свой рисунок. Запуск Paint – *Пуск\Программы \Стандартные\ Графическийредактор Paint*.

3. Выделите любой фрагмент рисунка, скопируйте его в буфер (*Правка\ Копировать).* 

4. Перейдите в свой документ и выполните команду *Правка\Специальная вставка*, выберите формат вставляемого объекта – *Точечный рисунок BMP*.

5. Закройте приложение, где создавался рисунок.

*Примечание. В качестве сервера внедряемого объекта можно взять любое другое приложение, например, PhotoShop, CorelDraw, Excel и т.д.* 

**Упражнение № 8.** Внедрение объекта целиком в виде файла.

1. Введите заголовок «Внедрение файла».

2. Выполните команду *Вставка\Объект*.

3. В появившемся диалоговом окне выберите вкладку *Создать* из файла.

4. Выберите, используя кнопку *Обзор*, файл приложения **Paint** (с расширением BMP).

**Упражнение № 9**. Объединение нескольких текстовых документов.

Для объединения нескольких документов Word или других текстовых файлов можно использовать буфер обмена либо команду *Вставка\Файл*.

1. Введите заголовок «*Объединение нескольких документов*».

2. Выполните команду *Вставка\Файл*. Выбрать какой-либо файл Word.

3. Если нужно осуществить связь, необходимо выбрать переключатель *Связь* с файлом.

**Упражнение № 10**. Связывание объектов – непосредственная ссылка на файл 1. Введите заголовок «Непосредственная ссылка на файл».

2. Остальные пункты выполните аналогично пунктам 2–4 из упражнения 8. Только в пункте 4 надо обязательно указать переключатель *Связь с файлом*.

**Тема: «Работа с графикой. Создание графических объектов** 

## **c использованием панели инструментов «Рисование»**

**Упражнение №11.** Создание рисунка (рис. 2) с использованием операции копирования и переноса.

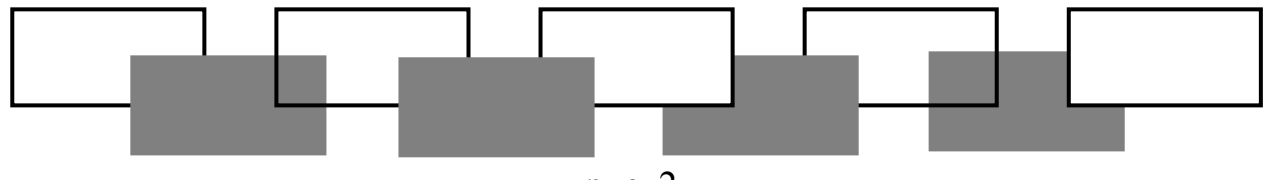

рис. 2

1. Активизируйте панель Рисование, если ее нет на экране. Для этого выберите пункт меню *Вид\Панель инструментов*...

2. Сначала нарисуйте прямоугольник, скопируйте его несколько раз, затем редактируйте цвет и заливку, используя соответствующие инструменты на панели инструментов *Рисование* (прямоугольник, цвет линии, цвет заливки).

3. Для нужного расположения объектов используйте инструмент *Действия\ Порядок.* 

4. Сгруппируйте все объекты. Для этого выделите их все: щелкайте мышью на линии незакрашенных прямоугольников и на самих закрашенных прямоугольниках, удерживая нажатой клавишу **Shift**, затем используйте инструмент *Действия\Группировать*.

**Упражнение № 12**. Выполнение надписи с использованием инструментов *Автофигуры\Выноски* (рис.3).

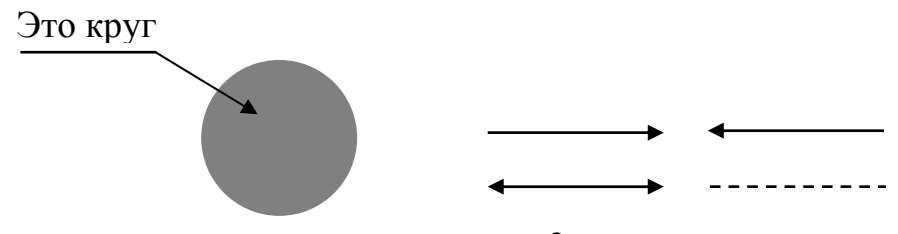

рис. 3.

**Упражнение № 13**. Создание рисунка, копирование его, редактирование расположения объектов (рис.4).

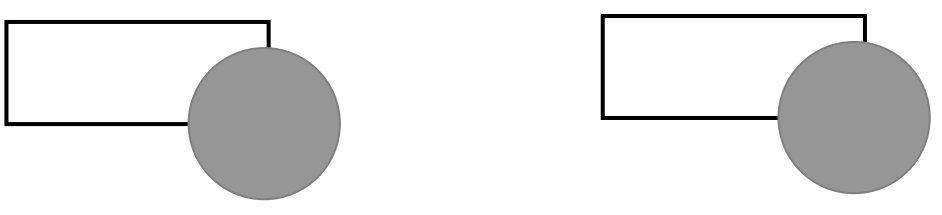

рис. 4.

# **Тема: «Использование готовых рисунков из коллекции Clipart,**

## **а также их редактирование»**

**Упражнение № 14.** Вставка рисунка из коллекции Clipart и редактирование его.

1. Выполните команду *Вставка\Рисунок\Из файла....* (рис. 5).

2. Выберите подходящий рисунок.

3. Для редактирования рисунка необходимо выполнить двойной щелчок на рисунке.

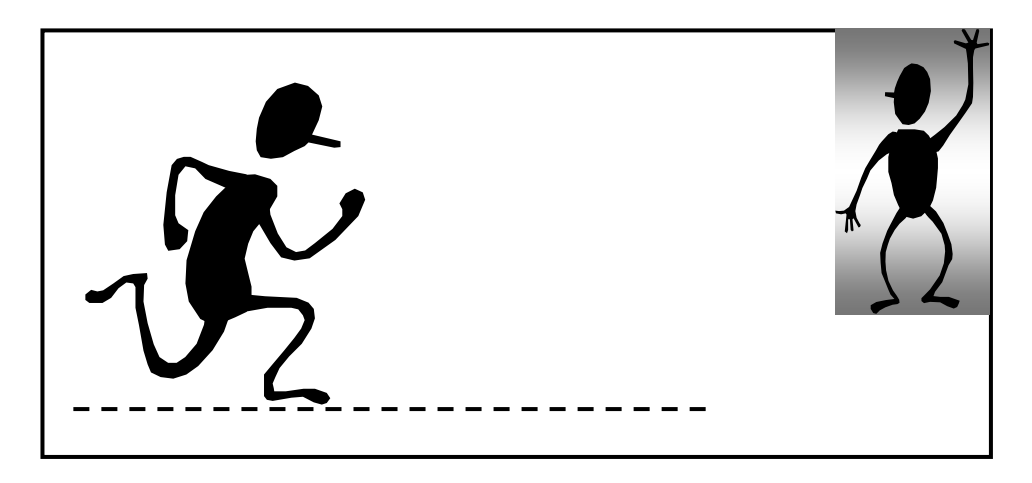

рис. 5.

Например, рисунок слева – это тот рисунок, который загружается, рисунок справа – изменен цвет заливки с черного на серый, дорисована шляпа, сгруппированы объекты и выполнено зеркальное отражение через кнопку *Действия\Повернуть\Отразить*

Клавиша **Shift** используется для одновременного выделения нескольких объектов.

Ниже приведен еще один пример (рис. 6) измененного рисунка из Clipart (Diploma). Для создания надписи используйте кнопку *Надпись*, расположенную на панели инструментов *Рисование*, активизируйте ее, затем протяните на рисунке (как рисуем прямоугольник), затем вводите текст.

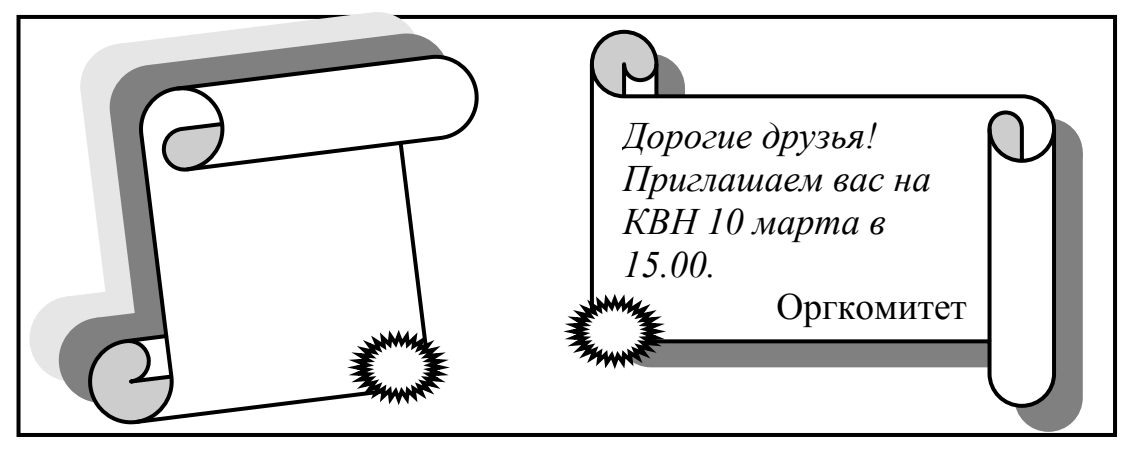

рис. 6

**Упражнение № 15.** Создание рекламы (самостоятельная работа).

Создайте текст рекламы «Цветное фото KODAK» (рис. 7). Для написания текста «Цветное фото» используйте приложение WordArt. WordArt находится в меню *Вставка\Рисунок\Объект WordArt....*

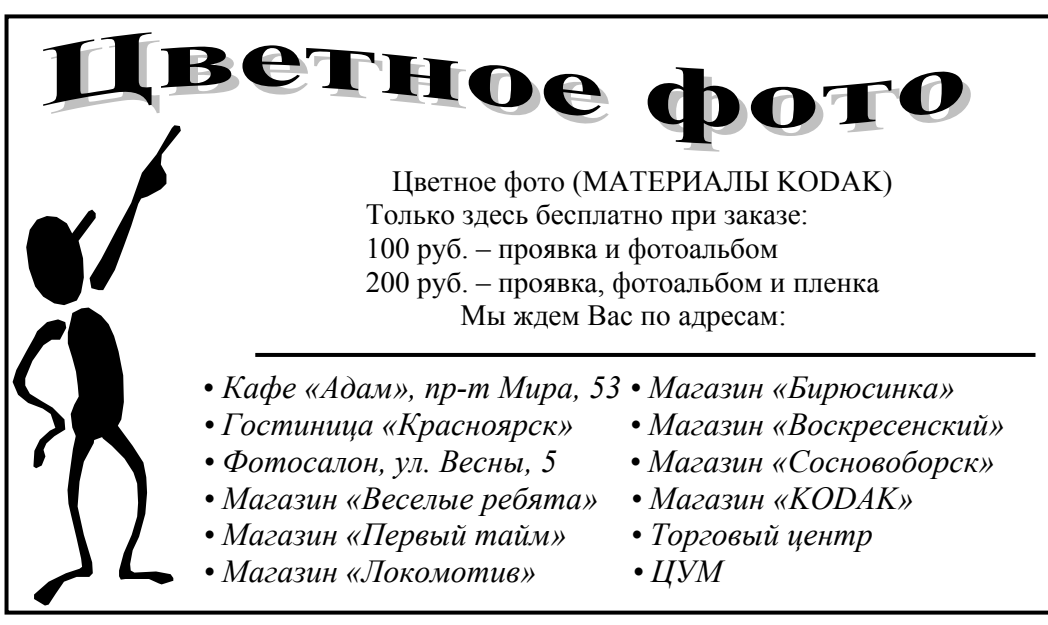

рис. 7.

### Тема: Работа с приложением MS Equation

Упражнение № 16. Использование Редактора формул.

Наберите математические выражения, входящие в тексты заданий.

 $\int$ 

 $\boldsymbol{A}$ . Решите неравенства:

$$
\begin{cases}\n3 \cdot \left(x+1\right) - \frac{x-2}{4} < 5 \cdot x - 7 \cdot \frac{x+3}{2} \\
2x - \frac{x}{3} + 6 < 4x - 3\n\end{cases}
$$

1. Запустите редактор формул (Вставка\Объект\Microsoft Equation).

2. Для набора формул используйте панель инструментов (скобки, дроби, умножение).

3. Если текст задания вы хотите набрать, находясь в редакторе формул, то выберите команду Стиль\Текст.

4. Для рисования фигурной скобки выделите обе строки, затем на панели инструментов «скобки» выберите левую фигурную скобку.

5. Возвращение в Документ происходит щелчком мышью вне окна Microsoft Equation.

6. Для редактирования набранной формулы (если необходимо после вставки внести изменения) используется двойной щелчок мыши.

*Б*. Корни уравнения  $ax^2 + bx + c = 0$  находятся по формуле:

$$
x = \frac{-b \pm \sqrt{b^2 - 4ac}}{2a}
$$

В. Формула косинуса суммы (для набора греческих букв воспользуйтесь кноп- $\cos\left(\alpha \pm \beta\right) = \cos\alpha\cos\beta \mp \sin\alpha\sin\beta$ . кой « $\lambda \omega \beta$ »):

#### Тема: Линамический обмен данными

Упражнение № 17. Создание серийных писем.

Создайте приглашение на вечер выпускников.

Word предоставляет эффективный механизм работы с серийными (шаблонными) письмами, то есть с письмами, имеющими одинаковое содержание, рассылаемыми различным адресатам.

Принцип создания серийных писем заключается в выполнении следующей последовательности действий:

1) создания основного текста;

2) создания данных для подстановки или открытия готового файла в формате базы данных с данными для подстановки;

3) вставки в основной текст полей, которые будут заменяться в процессе слияния на нужные слова, например, на имена и фамилии;

4) проверки, правильно ли работает подстановка, т.е. замена полей на реальное содержание;

5) осуществления слияния документов.

*I. Создание основного содержания письма*

1. Выберите пункт меню *Сервис\Слияние*.

2. В появившемся окне *Слияние* активизируйте кнопку *Создать* под заголовком **Основной документ**.

3. Выберите из открывшегося списка строку *Документы на бланке*... После этого появится диалоговое окно, в котором спрашивается: использовать активное окно для создания документа или создать новое.

*Примечание. Если перед выбором окна Слияние был открыт заготовленный для письма документ, например, со вставленным графическим оформлением, то следует нажать кнопку Активное окно.* 

4. Нажмите кнопку *Создать* основной документ.

5. Нажать кнопку *Правка\Выбрать* свой документ.

6. После этого введите основное содержание письма, оставив пустые абзацы или пропуски в тех местах, где будут стоять имена, фамилии, адреса – все то, что будет подставляться (при этом на экране появится новая панель инструментов).

7. Сохраните свое письмо.

*II. Создание структуры источника данных*

1. Активизируйте кнопку на появившейся панели *Окно диалога|Слияние* (либо вызовите его через меню *Сервис\Слияние*).

2. В появившемся окне нажмите на кнопку *Получить данные*.

3. В открывшемся списке выберите строку *Создать источник данных*. Появится окно *Создание источника данных*. В этом окне слева можно видеть список уже готовых полей. Существует возможность добавлять и удалять поля из списка, формируя необходимую структуру источника данных.

4. Оставьте пункты: имя, фамилия, адрес 1 (переименуйте в адрес), город. Добавьте поле «Пол». Поменяйте местами поля «Фамилия» и «Имя».

Примечание. Имя поля не должно быть длиннее 40 символов и должно начинаться с цифры. В имени поля можно использовать буквы, цифры, знаки подчеркивания « ». Пробелы в имени поля не допускаются.

5. Нажмите на кнопку подтверждения «ОК». Появится окно *Сохранить источ*ник данных. Сохраните его. Оно будет иметь расширение .doc.

6. Word выводит сообщение о том, что источник данных не содержит самих данных. Нажмите кнопку Правка источника данных. Появится диалоговое окно для ввода информации о выпускниках.

7. Введите 3-4 записи. После заполнения каждой записи нажимайте на кнопку Добавить.

8. После ввода информации о всех приглашаемых на вечер сохраните источник информации на диске.

III Вставка полей слияния

1.В окне Слияние включите режим редактирования основного текста письма.

2. Установите текстовый курсор в том месте письма, где надо расположить определенное поле (пока кроме имени).

3. Активизируйте кнопку Поля слияния и выберите из списка нужное поле.

4. Для обращения используйте перед именем приглашаемого какое-либо прилагательное, например, «Уважаемый», «Дорогой» и т.д. Для этого нажмите кнопку Поле и выберите из списка строку IF...THEN...ELSE (вставка условий в текст письма). Появится диалоговое окно.

5. Щелкнув мышью в окошечке *Поле*, выберите «Пол».

6. В списке сравнить установите Равно.

7. В поле Сравнить с чем введите мужской пол (точно так, как вы писали в полях документа источника данных).

8. В поле Вставить текст введите «Уважаемый», в поле В противном случае...  $-\alpha V$ важаемая».

9. Вставьте поле слияния Имя после данного обращения.

10. Сохраните текст письма.

**IV**. Осуществление слияния

Для слияния можно использовать несколько вариантов.

1. Использовать кнопки на панели инструментов:

А. Слияние с проверкой ошибок – кнопка Поиск ошибок.

Б. Слияние в новый документ.

В. Слияние при печати, если необходимо сразу выводить на печать.

*Г*. Слияние (варианты слияния).

<span id="page-21-0"></span>2. Использовать меню *Сервис\Слияние\Объединить*.

*Примечание. В окне Слияние можно выбрать перед слиянием кнопку Отбор записей, если не нужны все записи, т.е. осуществить выбор записей. Например, выбрать список только жителей Красноярска или выбрать список записей только мужского пола и т.д.* 

### **2.5. Контрольные вопросы по теме WORD.**

1. Назовите основные атрибуты шрифта.

2. Назовите основные атрибуты абзаца.

3. Как скопировать блок текста?

4. Какие основные пункты меню используются для форматирования текста и абзаца?

5. Как создать новый стиль?

6. Чем различаются внедренный и связанный объекты?

7. Что называется приложением-сервером и приложением-клиентом?

#### **3. Электронные таблицы Excel**

*Электронная таблица* – это прямоугольная матрица, состоящая из ячеек, каждая из которых имеет свой номер.

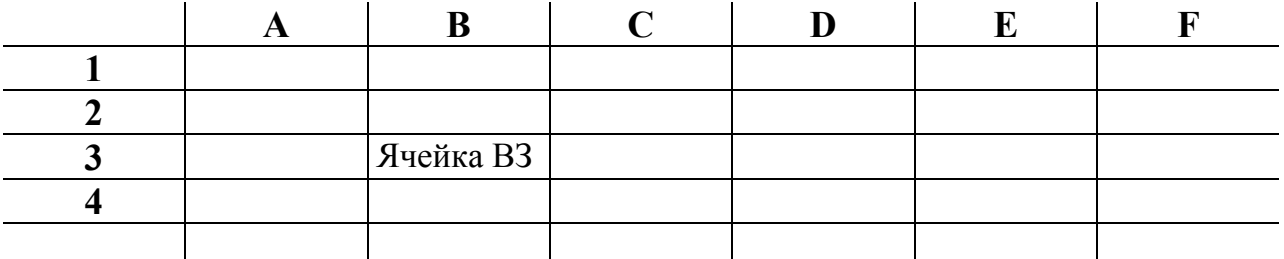

*Адрес ячейки* определяется обычным координатным способом, например, ячейка ВЗ, ячейка С5 и т.д.

В каждую из ячеек можно занести число, формулу (арифметическое выражение) или текст. Операндами формулы могут быть математические функции, константы, адреса ячеек; в последнем случае реальный операнд – содержимое ячейки с указанным адресом.

Тексты и числовые константы, занесенные в ЭТ, сами по себе в ходе работы таблицы никогда не изменятся. Что же касается формул, то программа по специальной команде производит вычисление их значений и отображает его на экране (в той же ячейке, куда занесена формула). Данные, входящие в таблицы, можно автоматически обрабатывать в графическом виде. Их также можно подготовить и распечатать в удобном для пользователя виде, сохранять и использовать многократно.

Задаваемый обычным образом адрес ячейки называется относительным адресом или относительной ссылкой.

При некоторых операциях копирования, удаления, вставки электронная таблица автоматически изменяет адреса ячеек. Иногда возникает необходимость не менять адрес ячейки. В таких случаях используют абсолютный адрес. Абсолютный адрес ячейки создается с помощью знака доллара \$.

Группа ячеек (диапазон) задается через двоеточие, например, ВЗ:D4 (или ВЗ. Д4), и образует прямоугольник, включающий ячейки ВЗ, СЗ, Д3, В4, С4, D4. Ячейки могут содержать следующие типы данных:

1. Символьные (текстовые) данные. Могут включать в себя алфавитные, числовые и специальные символы. По умолчанию символьные данные при вводе выравниваются по правому краю ячейки. При необходимости их можно выровнять по левому краю или по центру.

2. Числовые данные. Могут содержать только числовые данные. Исключением являются десятичная точка (или запятая) и знак числа, стоящий перед ним. Числовые данные по умолчанию выравниваются при вводе по левому краю ячей-KИ.

3. Формулы. Формула может включать ряд арифметических, логических и других действий, производимых с данными из других ячеек. На экране после ввода формулы отображается результат вычислений, а сама формула отображается в строке ввода над таблицей. Ввод формул начинается со знака равенства.

4. Функции. Функции могут самостоятельно присутствовать в ячейках, а также могут входить в состав формул. Различают математические, статистические, логические, финансовые и другие функции.

5. Даты. В этом типе данных возможны такие функции, как добавление к дате числа (пересчет даты вперед и назад) или вычитание разности двух дат (длительность периода).

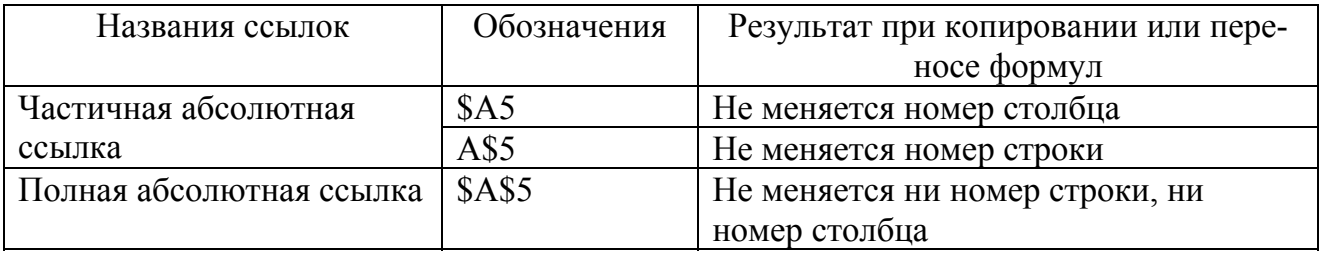

Excel имеет два окна – программное (внешнее) и рабочее (внутреннее). Внутреннее окно **Sheet #** содержит рабочую страницу (таких страниц несколько, они образуют книгу), представляющую двумерную прямоугольную таблицу. Справа и внизу на рабочей странице расположены линейки со стрелками прокрутки, позволяющие с помощью мыши быстро перемещаться по странице.

В окне Excel под зоной заголовка находится область заголовков меню. Чуть ниже находится основная линейка инструментов. Кнопки линейки инструментов позволяют быстро и легко вызывать различные функции Excel. Их можно вызывать также через меню.

Чтобы выполнить какое-либо действие с данными, помещенными в ячейки (ввод, копирование, удаление, форматирование и т.п.), необходимо их выделить.

Чтобы выделить ячейку, укажите на нее и нажмите кнопку мыши. При нажатой кнопке можно выделить диапазон ячеек. После выделения необходимой области нажмите правую кнопку мыши, вызывая контекстное меню, которое позволяет выполнить ряд команд: Вырезать, Копировать, Вставить и т.п.

Изменение данных проводят прямо в ячейке. Перемещение или копирование содержимого ячеек можно осуществить перетаскиванием его с помощью мыши.

Чтобы скопировать (а не переместить), держите нажатой клавишу **CTRL**.

Создание формулы начинается с ввода знака равенства (**=**). Формула содержит встроенные функции, адреса ячеек, константы. В случае затруднений с формированием формулы используйте *Мастер функций*.

Подобный сервис есть и при оформлении дизайна таблицы. Перед печатью таблиц (кнопка Печать) удобно осуществить предварительный просмотр (кнопка *Предварительный просмотр* в меню *Сохранить*).

Excel работает с несколькими листами книги. Например, на одном листе можно разместить итоговые оценки студенческой группы за пять лет обучения, а на пяти следующих – данные за каждый год обучения. Листы книги могут служить местом для размещения графических иллюстраций, диаграмм.

Для отображения числовых данных в графической форме используют линии, полосы, столбцы, сектора и другие маркеры, а также их объединенные варианты. Для размещения диаграммы рядом с данными создают внедренную диаграмму на том же листе. Можно создать диаграмму на отдельном листе диаграммы. А так же автоматическое оформление диаграмм с помощью команды <span id="page-24-0"></span>Автоформат в меню Формат. Помимо того, что имеется большая встроенная библиотека построения графических образов (графиков, диаграмм, гистограмм), Excel содержит мощный встроенный графический редактор.

Excel не только «дружен» с текстовыми и графическими системами, но и поддерживает основные действия, характерные для систем управления базами данных (СУБД). Более того, у него развит аппарат импортирования и экспортирования данных из других программных систем.

В Excel, кроме адресов ячеек, предусмотрен также удобный способ ссылки на ячейку с помощью присвоения этой ячейке произвольного имени. Это делается при выделенной ячейке с помощи меню Вставка Имя Присвоить. Ввести любое имя, например, Сумма. Введенное имя можно использовать в дальнейшем вместо адреса.

Для форматирования данных в ячейках электронной таблицы используется меню Формат Ячейки, для настройки ширины и высоты ячеек - меню Формат\Строка и Формат\Столбеи.

## 3.1. Задания и упражнения к выполнению лабораторных работ по теме Excel

# Тема: «Ввод данных (числа, формулы) в ячейки, копирование данных, форматирование числовых данных»

Упражнение № 1. Основные приемы работы с ЭТ: ввод данных в ячейку, форматирование шрифта, автозаполнение, ввод формул, обрамление таблицы

Выполнить это упражнение на примере таблицы, вычисляющей *п*-й член и сумму арифметической прогрессии. Формула n-го члена арифметической прогрессии:  $a_n = a_1 + d(n-1)$ , где  $a_1$  – первый член прогрессии,  $d$  – разность арифметической прогрессии. Формула суммы и первых членов арифметической прогрессии:  $S = \left(a_1 + a_n\right) \cdot n/2$ .

1. Создать новый документ (новую книгу), используя кнопку Создать на стандартной панели инструментов или использовать меню Файл Создать, выбрать вкладку Общие.

|                | A                                                               | B                | $\mathcal C$ |          |  |  |  |
|----------------|-----------------------------------------------------------------|------------------|--------------|----------|--|--|--|
|                | Вычисление <i>п</i> -го члена и суммы арифметической прогрессии |                  |              |          |  |  |  |
| $\overline{2}$ |                                                                 |                  |              |          |  |  |  |
| 3              | d                                                               | $\boldsymbol{n}$ | $a_n$        | $S_n$    |  |  |  |
| 4              | 0,725                                                           |                  | $-2$         | $-2$     |  |  |  |
| 5              | 0,725                                                           | $\overline{2}$   | $-1,275$     | $-3,275$ |  |  |  |
| 6              | 0,725                                                           | 3                | $-0,55$      | $-3,825$ |  |  |  |
| 7              | 0,725                                                           | 4                | 0,175        | $-3,65$  |  |  |  |
| 8              | 0,725                                                           | 5                | 0,9          | $-2,75$  |  |  |  |
| 9              | 0,725                                                           | 6                | 1,625        | $-1,125$ |  |  |  |
| 10             | 0,725                                                           |                  | 2,35         | 2,225    |  |  |  |
| 11             | 0,725                                                           | 8                | 3,075        | 4,3      |  |  |  |
| 12             | 0,725                                                           | 9                | 3,8          | 8,1      |  |  |  |
| 13             | 0,725                                                           | 10               | 4,525        | 12,625   |  |  |  |

Составить таблицу:

2. Выделить ячейку **А1** (щелкнуть курсором мыши в нее) и ввести заголовок таблицы «Вычисление *n*-го члена и суммы арифметической прогрессии». Заголовок займет несколько ячеек правее **А1**. Введенные в ячейку данные фиксировать нажатием на клавишу выполнения *Enter*.

3. Оформить строку заголовков столбцов. В ячейку **A3** введите *d*, в **В3** – *n*, в **С3** – *an*, в **D3** – *Sn*. Размер шрифта 11п., выравнивание по центру, применить полужирный стиль начертания символов. Для набора нижних индексов воспользоваться командой *Формат\Ячейки*, выбрать вкладку *Шрифт\Нижний\_индекс*.

4. Оформить заголовок таблицы. Выделить ячейки **A1:D2**, применить полужирное начертание символов и выполнить команду *Формат\Ячейки*, вкладка Выравнивание – установить выравнивание по горизонтали «*По центру*», активизировать переключатели «*Переносить по словам*» и «*Объединение ячеек*».

5. В ячейку **А4** ввести величину разности арифметической прогрессии.

6. Далее надо заполнить ряд нижних ячеек. Для этого в выделенной ячейке **А4** установить курсор мыши в правый нижний угол ячейки. Когда курсор примет форму черного крестика (маркер заполнения), нажать на левую кнопку мыши и протянуть маркер заполнения на несколько ячеек вниз. Весь ряд заполнится данными, повторяющими данные ячейки **А4**.

7. В следующем столбце необходимо ввести последовательность чисел от 1 до 10. Для этого ввести в ячейку **В4** число 1, в ячейку **В5** число 2. Выделите обе ячейки и, взявшись за маркер заполнения, протяните его вниз.

8. Или: ввести в ячейку **В4** число 1. Выделить блок, который надо заполнить. Выбрать команду *Правка\Заполнить\Прогрессия*. Выбрать необходимые параметры.

9. В ячейку **С4** ввести значение первого члена арифметической прогрессии.

10. В остальные нижние ячейки надо ввести формулу *n*-го члена арифметической прогрессии. Выделите ячейку **С5** и введите в нее формулу **=С4+А4** (все формулы начинаются со знака равенства!). Можно не набирать адреса ячеек при вводе формул, а просто в тот момент, когда надо в формуле набрать адрес ячейки, щелкнуть именно в эту ячейку.

11. Скопировать данную формулу в нижние строки данного столбца.

12. В данном примере разность арифметической прогрессии необязательно писать во всех строках, так как она везде одинакова. Достаточно ввести ее в ячейку **А4**. Тогда при вводе формулы в ячейку **С5** необходимо применить абсолютную ссылку на ячейку **А4**. Внесите эти изменения.

13. Занести в ячейку **D4** формулу суммы *n* первых членов арифметической прогрессии с учетом адресов ячеек **=(С\$4+С4)\*В4/2**. Заполните формулами нижние столбцы.

14. Выделить блок – ячейки с данными (кроме заголовков таблицы и столбцов) и установить необходимые параметры для шрифта, например, размер шрифта 11 п., выровнять вправо, используя меню *Формат\Ячейки*, вкладки Выравнивание и Шрифт. Если какие-то данные в ячейках не помещаются, необходимо выделить блок ячеек с данными и выполнить автоподбор ширины ячеек через меню *Формат\Столбец*... \*Автоподбор ширины.*

15. Если выбрать команду *Файл\Просмотр*, то наша таблица окажется необрамленной. Для обрамления выделить таблицу (без заголовка), выбрать стиль линии (*Формат\Ячейки*... вкладка *Рамка*) и активизировать переключатели «*Сверху», «Снизу», «Слева», «Справа»*.

16. Выполнить те же действия для обрамления заголовка, предварительно выделив блок ячеек заголовка.

### **Тема: «Диаграммы, графики, условия, функции»**

**Упражнение № 2.** Нахождение наибольшего и наименьшего элементов в числовой таблице.

Например, имеется таблица:

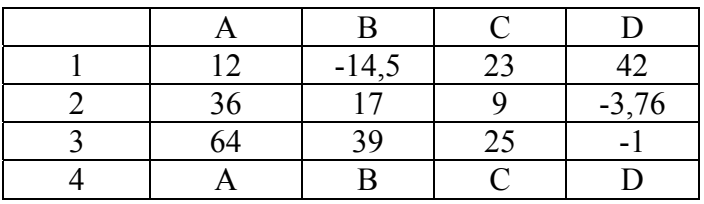

1. Создать новую рабочую книгу.

2. Внести элементы данной таблицы в ячейки.

3. Установить курсор в ячейку **С4**, ввести запись «максимальное».

4. Перейти в ячейку **D4**, выполнить команду *Вставка\Функция* или щелкнуть на кнопку Вставка функции на панели инструментов.

5. В появившемся диалоговом окне выбрать функции *Статистические\МАКС*.

6. В следующем диалоговом окне необходимо в строке *Число1* ввести диапазон **A1:D3**. Для этого выделить его в таблице.

7. Аналогично пунктам 3 и 4 выполнить действия по нахождению минимального в строке 5.

8. Переименовать лист. Для этого выполнить команду *Формат\Лист\Переименовать* или выполнить двойной щелчок внизу на вкладке Лист1. Ввести имя **МаксМин**.

**Упражнение № 3.** Построение диаграммы

1. Перейти на Лист 2.

2. Протабулировать функцию  $y = 2x^2 - 4x - 6$  на отрезке [-5, 5] с шагом 1. Найти промежутки перемены знака значений функции. Определить корни уравнения. Должна получиться следующая таблица:

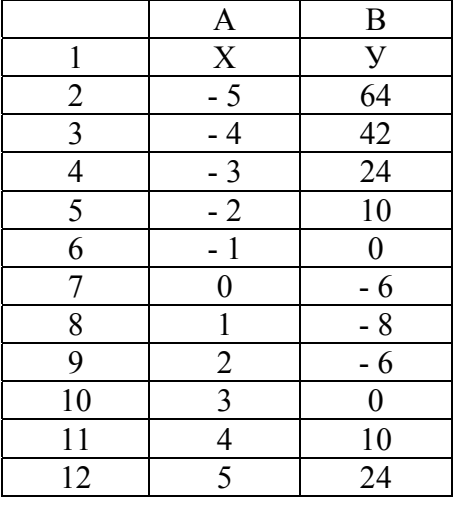

3. Построить график функции на данном интервале. Для этого выполнить команду *Вставка\Диаграмма\На этом листе* или щелкнуть на панели инструментов кнопку *Мастер диаграмм*. Далее выполнить шаги 1÷4.

*Шаг 1*: во вкладке Стандартные выбрать тип График и левый верхний вид.

Шаг 2: при активной вкладке Диапазон данных выделить диапазон значений функции в таблице вместе с заголовком С1:С12. При активной вкладке Ряд в строке Подписи оси Х активизировать курсор, затем выделить диапазон данных в таблице В2:В12.

Шаг 3: самостоятельно изучить все вкладки на этом этапе.

Шаг 4: указать местоположение полученной диаграммы (на новом листе или на этом).

4. Измените цвет и толщину линии графика. Для этого подведите курсор мыши к линии графика и выполните двойной щелчок мышью. В появившемся окне Форматирование ряда данных выберите другой цвет и другую толщину линии, активизировав вкладку Вид.

5. Выполнив двойной щелчок мыши на линиях осей, измените цвет в появившемся диалоговом окне Форматирование осей.

6. Дайте имя Листу 2 «Функция» или «График».

Упражнение № 4. Условия в электронных таблицах

Вычислить значения функции в зависимости от значений аргумента на

\n 64.39.39.44. The graph of the matrix is given by:\n 
$$
\begin{cases}\n x \cdot x - 4 & \text{if } x < 0 \\
 x + 5 & \text{if } x > 0 \\
 x + 5 & \text{if } x > 0\n \end{cases}
$$
\n

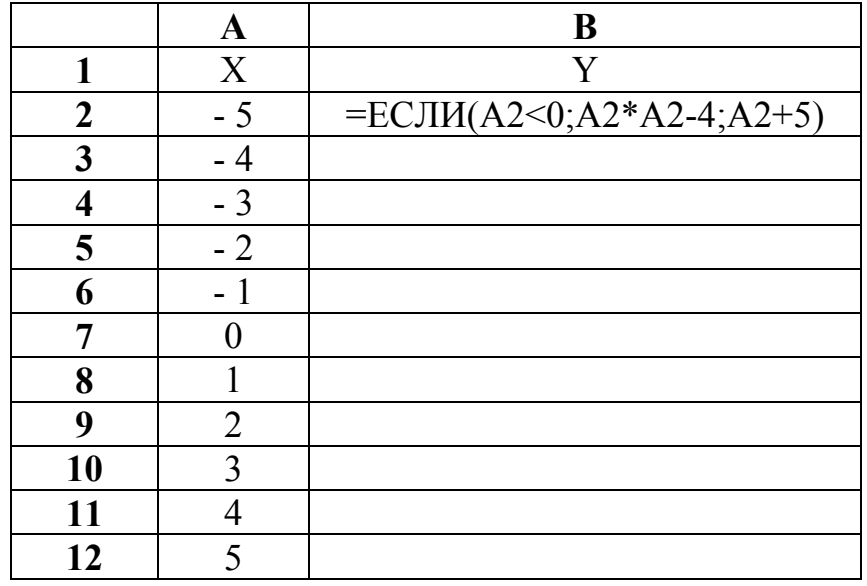

Должна получиться следующая таблица:

1. Перейти на Лист 2.

2. В ячейки столбца, озаглавленного буквой Х, внести значения от -5 до 5 с ша $row 1$ .

3. Прочитать справку в Excel о логических функциях. Для этого выбрать в меню Excel *Вызов справки*. Во вкладке *Предметный указатель* в строке поиска ввести текст логические функции.

4. В первую строку значений Y ввести логическую функцию Если, используя Мастер функций.

5. Скопировать формулу в нижние ячейки.

6. Построить график. Определить, при каких значениях функция У принимает значение нуль.

Упражнение № 5. Нахождение корня уравнения методом последовательных приближений.

Напомним, что метод последовательных приближений при решении уравнения  $\mathbf{x} = \varphi\left(\mathbf{x}\right)$  заключается в построении итерационной последовательности  $x_{n+1} = \varphi(x_n)$ . Если функция  $\varphi(x)$  является сжимающей, то последователь-

ность  $\{x_n\}$  сходится к корню уравнения.

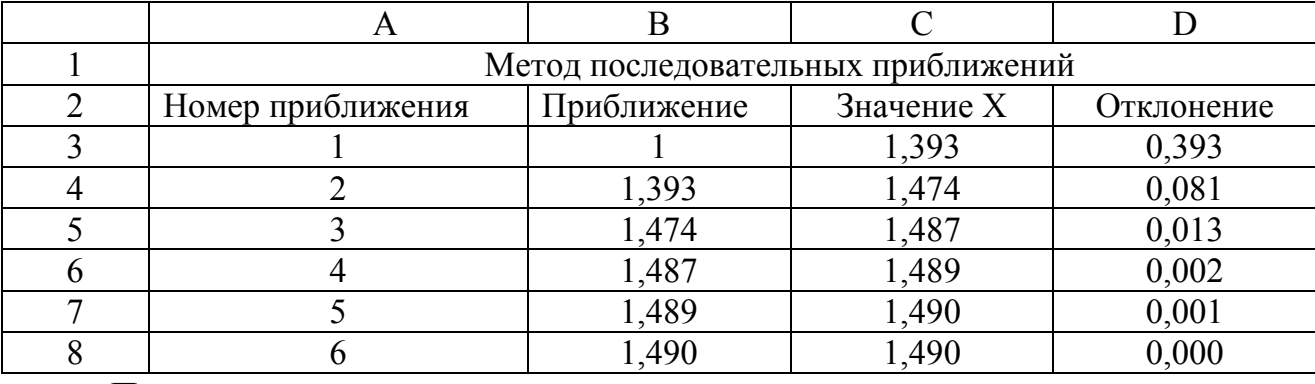

Продемонстрируем процесс решения примере уравнения на  $x = 1 + 0, 5 \arctg(x)$ .

1. Перейти на Лист 3

2. Ввести данные (константы) в ячейки АЗ:А7.

3. В ячейку ВЗ ввести значение 1.

4. В ячейку СЗ ввести формулу 1+ 0,5\*ATAN(\$B3), для ввода функции arctg использовать Мастер функций.

5. В ячейку D3 ввести абсолютную разность ячеек В3 и С3, применив для них абсолютную адресацию столбцов. Для ввода функции использовать Мастер функиий.

6. В ячейку В4 ввести содержимое ячейки С3, используя абсолютный адрес столбца: = SC3.

7. Скопировать все формулы вниз до тех пор, пока в колонке Отклонение не появится нуль.

8. Дать имя листу «Приближение».

Упражнение № 6. Решение квадратного уравнения.

Решить квадратное уравнение  $y = ax^2 + bx + c$ , используя ЭТ. Оформить заголовок. Выполнить решение для нескольких наборов коэффициентов:

1)  $a = 2$ ,  $b = -3$ ,  $c = -2$ ; 2)  $a = 2$ ,  $b = -4$ ,  $c = -6$ ; 3)  $a = -3$ ,  $b = 1$ ,  $c = 1$ .

Упражнение № 7. Использовать ЭТ для решения математических, физических, экономических и других прикладных задач

Каждый студент предлагает свою задачу.

### Тема: «Структурирование и отбор данных в ЭТ»

Упражнение № 8. Сортировка (упорядочение) записей списка.

Рассмотрим заданную таблицу УЧЕТ ТОВАРОВ НА СКЛАДЕ (рис. 8), представленную ниже. Таблица имеет вид базы данных, состоящей из записей продажи товаров со склада. Запись указывает, какой организации продан товар, когда проведена продажа, товар, единицу измерения товара, его стоимость и количество. В столбцах Дебет и Кредит заносится стоимость покупки и долг перед организацией, то есть Цена\*Кол-во. В последнем столбце указывается форма оплаты: безналичный расчет (б/р), бартер (бар), наличный расчет (н/р).

Для дальнейшей работы создать эту таблицу в Excel на Листе1 и сохранить ее в виде отдельного файла.

1. Для упорядочения записей необходимо определить, по каким полям вы хотите отсортировать таблицу. Например, необходимо отсортировать наименования организаций в алфавитном порядке, внутри каждой организации наименование товара в алфавитном порядке и внутри каждого наименования товара отсортировать по возрастанию количество проданного товара.

2. Курсор установить в область таблицы, выполнить команду Данные Сортировка. В первом уровне сортировки выбрать поле *Организация*, во втором - То- $\epsilon$ ар, в третьем –  $K$ ол-во 1.

3. Просмотреть результаты сортировки.

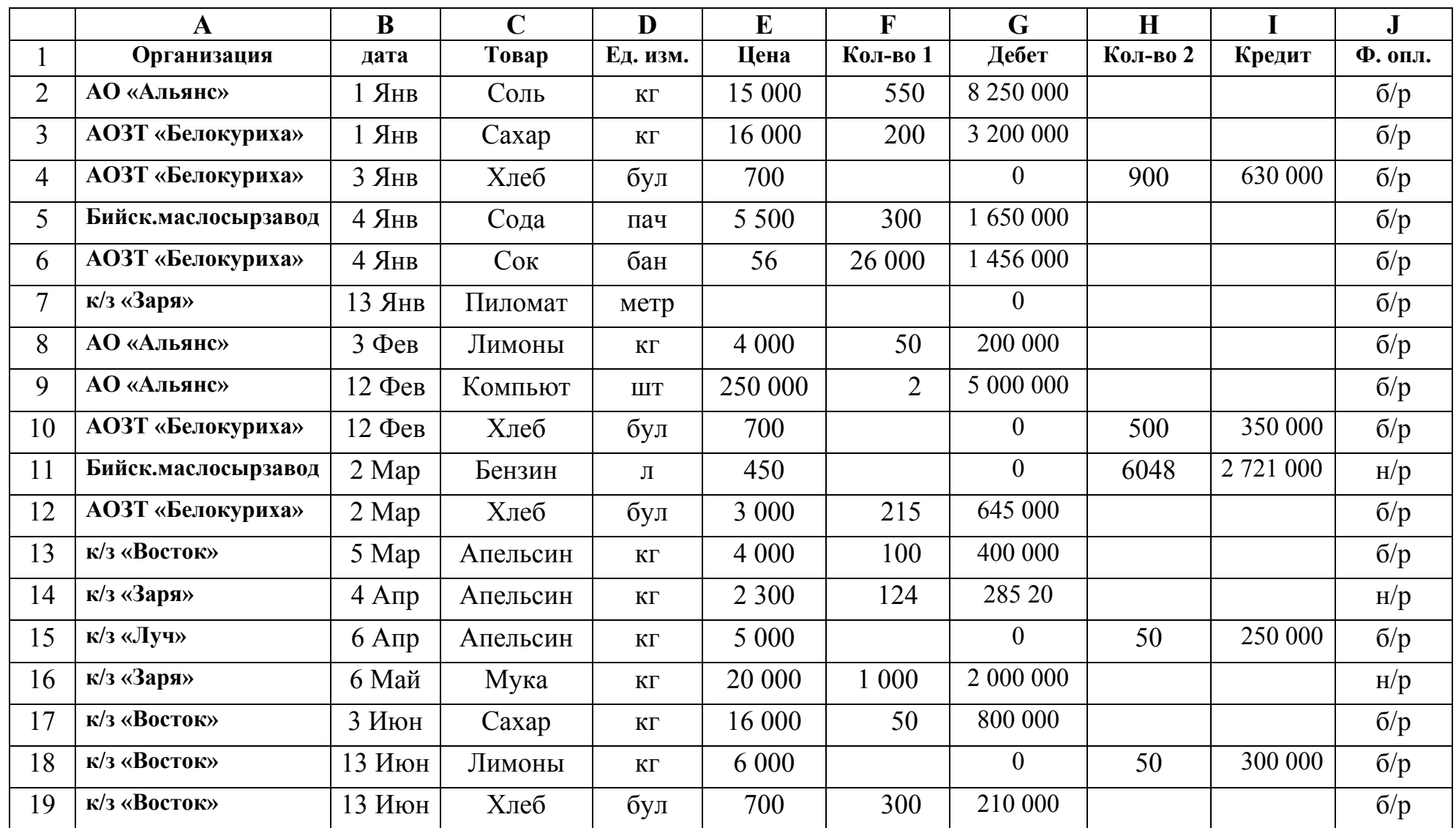

#### **Учёт товаров на складе**

**Упражнение № 9**. Фильтрация (выборка) записей списка.

### *Автофильтр:*

1. Скопируйте таблицу с Листа1 на Лист 2 и назовите новый лист Автофильтр.

2. Допустим, нам необходимо выбрать из заданного списка только те строки, где есть запись АОЗТ «Белокуриха». Выполнить команду *Данные\Фильтр\ Автофильтр*.

3. В строке заголовка таблицы появились значки падающего меню. (Чтобы их убрать, необходимо выполнить ту же команду, по которой их вызывали.)

4. Щелкнуть на значок в столбце «Организация» и выбрать АОЗТ «Белокуриха».

Появились только те записи, где присутствует указанная организация. Чтобы вернуть все записи, надо опять щелкнуть на значок и выбрать строку *Все*.

5. Вывести на экран записи, содержащие организацию АОЗТ «Белокуриха», где в столбце «Товар» присутствует «хлеб», т.е. осуществить выборку по двум полям. Вернуть все записи.

6. Вывести на экран записи, содержащие организацию АОЗТ «Белокуриха», в которых цена товара не превышает 16 000. Для выборки по столбцу «Цена» при открытии меню выбрать строку *Условие*. В появившемся окне *Пользовательский автофильтр* при помощи значков открывающегося меню установить условие *<16 000* в верхней строке. Вернуть все записи.

7. Вывести на экран записи, содержащие колхоз «Восток» и дату покупки товара в промежутке после 2 марта до 13 июня. В данном случае в окне *Пользовательский автофильтр* заполнить обе строки. Правильно выбрать соединение условий *И* или *ИЛИ*. Вернуть все записи.

8. Вывести на экран записи, содержащие колхоз «Восток», а в поле «Цена» установить условие: больше 700, но меньше 16 000. Вернуть все записи.

## *Расширенный фильтр*:

Прочитать встроенную справку Excel *Фильтры\Расширенные*: *Примеры условий отбора расширенного фильтра.* 

1. Скопируйте таблицу с Листа 1 на Лист 3 и дайте имя листу *Расширенный фильтр.* 

2. Выполнить задание по автофильтру, воспользовавшись командой *Расширенный фильтр.* 

• Ниже таблицы, оставив пустые 2–3 строки, скопировать строку заголовка таблицы, например, в строку 23. В строке 24 сформировать критерий отбора записей. В столбец «Организация» ввести АОЗТ «Белокуриха», в столбец «Товар» - «хлеб». Установить курсор в область таблицы, в которой будет производиться выборка данных.

• Далее выполнить команду Данные  $\Phi$ ильтр Расширенный фильтр. В появившемся диалоговом окне в строке Исходный диапазон появится запись  $A1:J19.$ 

• В диалоговом окне установить курсор в строку Диапазон условий, перейти в таблицу и выделить диапазон А23: J24.

• Для того чтобы новые данные печатались в другом месте, необходимо активизировать кнопку Скопировать результат в другое место и также указать диапазон. куда будут выводиться отсортированные данные. например,  $$A$26:$J$36. (pnc. 9).$ 

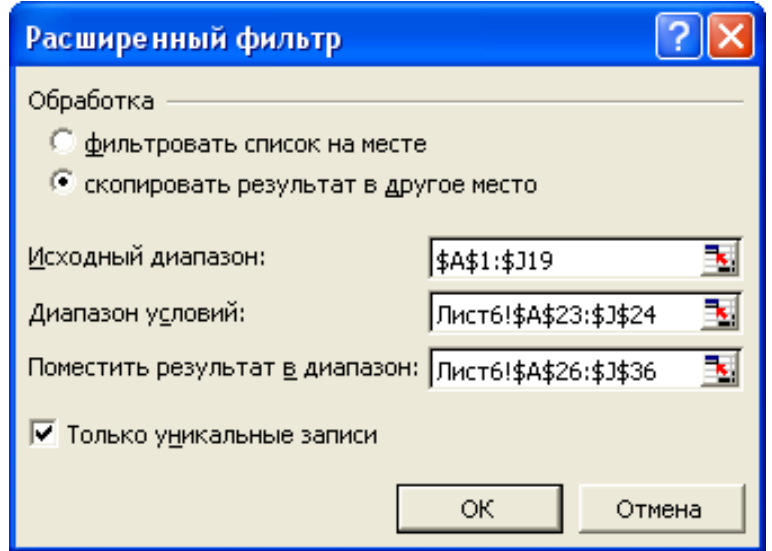

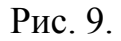

Начиная со строки 26 и ниже будет расположен результат выполнения расширенного фильтра (рис. 10).

3. Выполнить задание п. 6 из упражнения. В данном случае для выборки товаров, стоимость которых не превышает 16 000, в диапазоне критериев введите  $\alpha < 16000$ 

Примечание. Алгоритм выполнения расширенного списка можно прочитать в справке Excel Фильтры расширенные: Фильтрация списка с помощью расширенного фильтра.

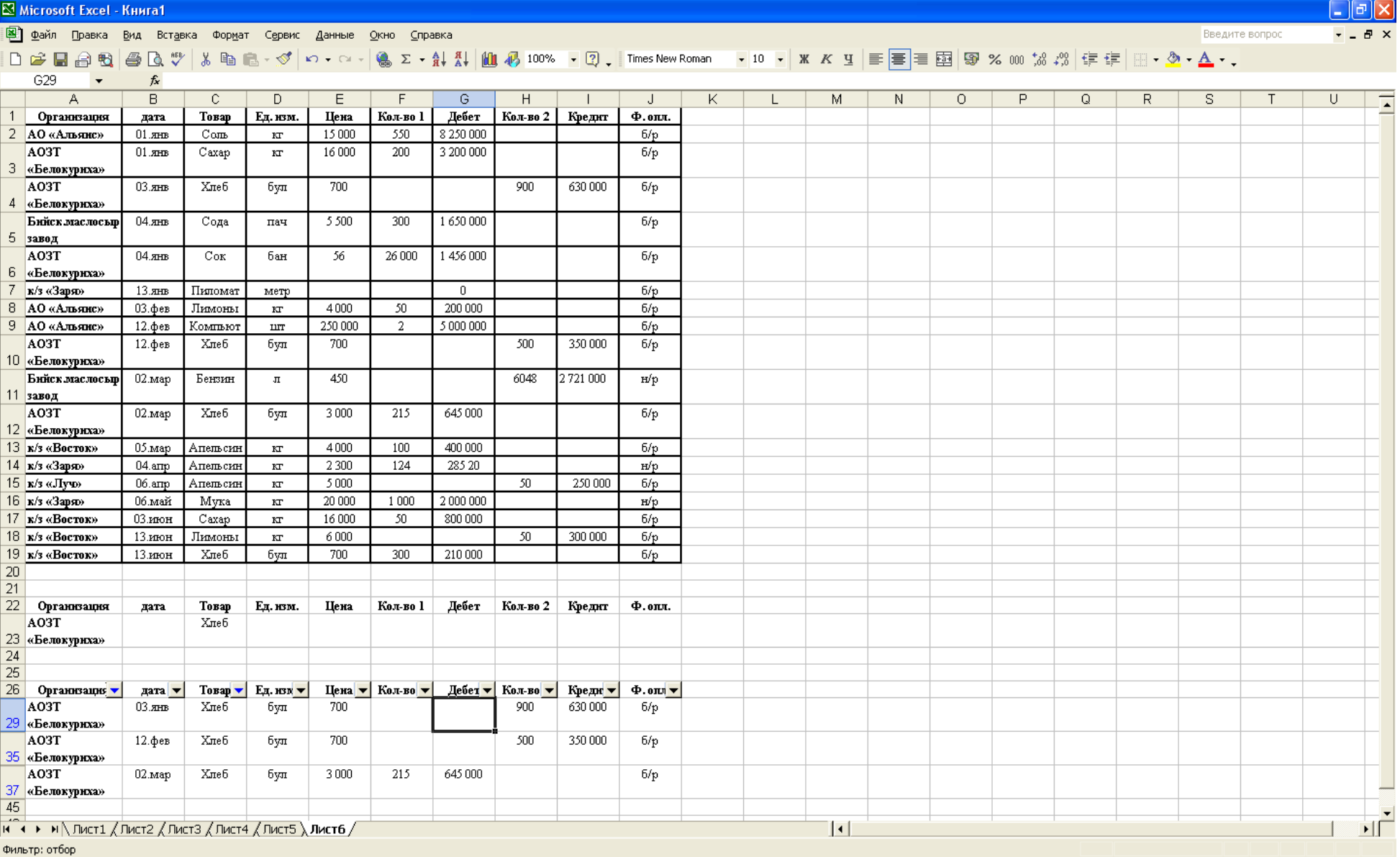

**Упражнение № 10.** Автоматическое подведение итогов

1. Скопируйте таблицу с Листа 1 на Лист 4.

2. Предположим, необходимо подвести итоги о продаже товаров каждой организации, затем еще итоги в каждой организации по датам.

3. Сначала необходимо упорядочить таблицу по полю Организация, второй уровень сортировки – *Дата*.

4. Затем выполнить команду *Данные\Итоги*. В появившемся окне в первой строке выбрать *Организация*, в строке *Операция* из списка выбрать *Сумма*, в третьей строке выбрать поля, по которым подводить итоги: Дебет и Кредит.

5. Просмотреть результаты. В левой половине экрана появились символы структуры (значки «+» и «–»). Необходимо ознакомиться с их назначением.

6. Далее вновь выполнить команду подведения итогов. Вводим поле «Дата». Чтобы предыдущие итоги не стерлись, значок *Заменять текущие итоги* должен быть выключен. В результате получим таблицу итогов о продаже товара каждой организации итоговые данные по датам продажи.

7. Отмените все итоги. Чтобы убрать итоги, вызвать вновь окно *Итоги* и выбрать команду *Убрать вce*.

**Упражнение № 11**. Консолидация данных (способ получения итоговой информации из разных листов, одинаковых по структуре)

1. Предположим, есть три таблицы одинаковой структуры *УЧЕТ ПРОДАЖИ ТОВАРА* одной фирмы, имеющей три склада в разных точках города. Создадим эти три таблицы. Для этого надо скопировать таблицу с Листа1 на Листы 4, 5, 6. Дать имена Листам 4, 5, 6 Склад 1, Склад 2, Склад 3 соответственно.

2. Изменить некоторые данные на Листах 5 и 6 для организации АОЗТ «Белокуриха» для «товара» хлеб, например, «Количество1» , «Количество2» или «Цену».

3. Допустим, необходимо подвести итоги о продаже хлеба организации АОЗТ «Белокуриха» в сумме в этих трех точках.

4. Для этого все три таблицы должны быть упорядочены по полю «Организация», внутри каждой организации упорядочены по полю «Товар». Подвести итоги по полю «Товар», суммирующие значения по полям «Дебет» и «Кредит».

5. Дать имя Листу 7 «Консолидация». Находясь в этом листе, выполнить команду *Данные консолидация*.

6. В появившемся диалоговом окне выбрать функцию *Сумма*.

7. Щелкнуть мышью в поле *Ссылки*, перейти на лист Склад 1 и выделить итоговую сумму продажи сахара АОЗТ «Белокуриха». Данные появятся в поле ссылки. Нажать кнопку *Добавить*.

8. То же самое выполнить для листов «Февраль» и «Март».

9. Указать флажок *Создавать связи с исходными данными*. Тогда, если будут меняться исходные таблицы, автоматически будет пересчитываться и суммирующая таблица.

10. Просмотреть полученную таблицу.

**Упражнение № 12.** Сводные таблицы Команда *Данные\Сводная таблица* вызывает *Мастера сводных таблиц* для построения сводов, то есть итогов определенных видов на основании данных списков, других сводных таблиц, внешних баз данных. Сводная таблица обеспечивает различные способы агрегирования информации.

Предположим, нам необходимо узнать, на какую сумму закупила товар какая-нибудь организация.

1. Скопировать таблицу с Листа 1 на Лист 8.

2. Выполнить команду *Данные\Сводная таблица*.

3. Выполнить первые два шага работы с *Мастером* самостоятельно.

4. На третьем шаге перетащить значки с названиями столбцов нашей таблицы следующим образом:

Информация, которую мы хотим разместить в строках, например:

• «Организация» Схватить мышью значок и перетащить в область *Строка*.

• Перенести значок «Дебет» в область *Данные* (рис. 11).

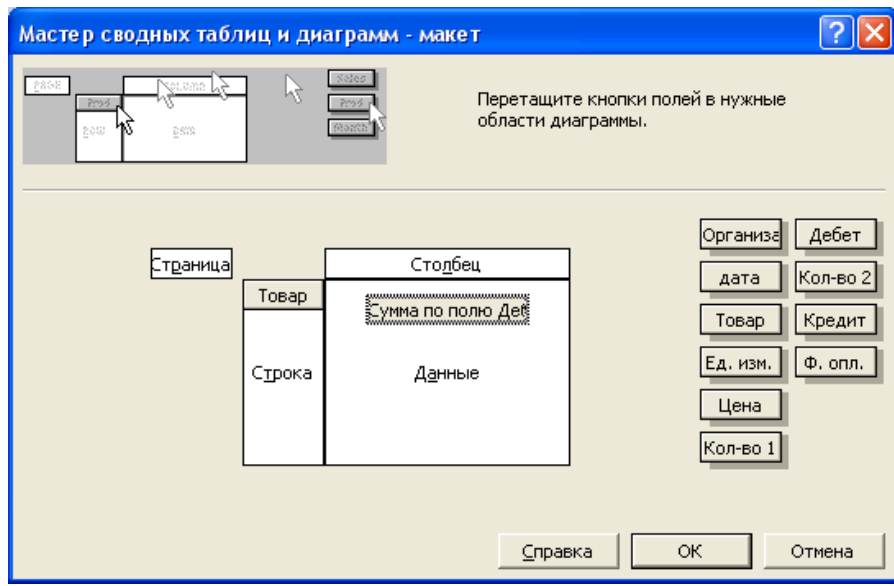

рис. 11.

5. Если выполнить двойной щелчок на перенесенных значках, можно редактировать их назначение. На значках, помещенных в окне *Строка*, активизировано состояние строки, в окне *Столбец–столбца*. Двойной щелчок на значке в области данных позволяет выполнить операцию.

6. Посмотреть полученную таблицу.

7. Программа предлагает создать на новом листе сводную таблицу или создать на нем существующую таблицу.

8. Установить курсор в область сводной таблицы и выполнить команду *Данные\ Сводная* таблица.

9. Перенести поле «Организация» на область *Столбец*, а поле «Товар» на область *Строка* (рис. 12).

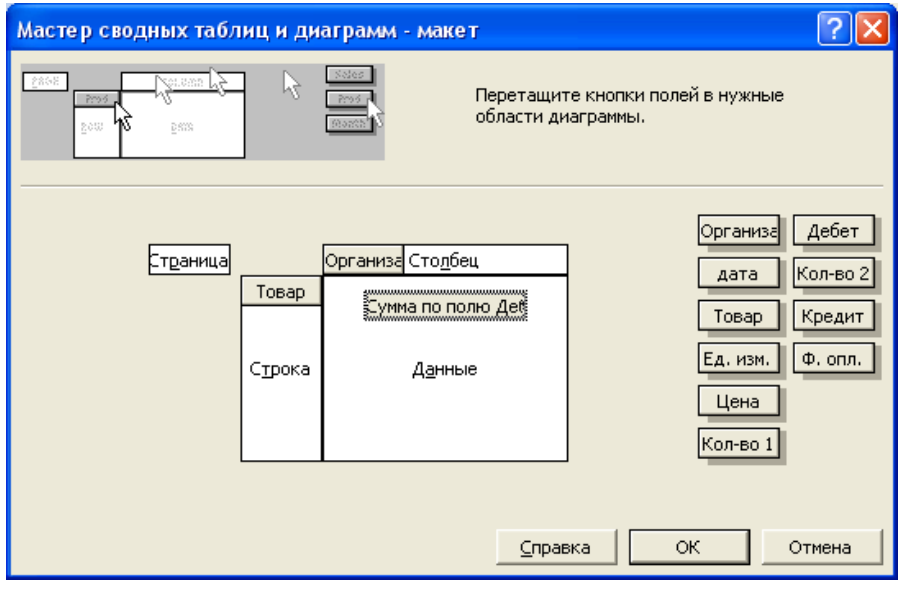

рис. 12.

10. Посмотреть полученную таблицу.

11. Можно менять группировку строк и столбцов следующим образом: в полученной таблице поле «Организация» перенести влево. Ваша таблица примет другой вид. В конце таблицы – общая сумма.

12. Если нужна группировка не по товарам, а по организациям, поле «Товар» перетащить вправо.

### *Фильтрация сведенных данных*:

13. Перетащить в полученной таблице поле «Организация» в левый верхний угол. Тащить до тех пор, пока не появятся три прямоугольника, расположенных друг на друге.

<span id="page-38-0"></span>14. Щелкнуть по язычку *Все* и выбрать интересующую вас организацию. Предположим, нам необходима сводная таблица о продажах по всем организациям по месяцам.

15. Изменим сводную таблицу. Курсор должен находиться в области таблицы. Выполнить команду *Данные\Сводная таблица*. Установить значок Организация в область строк, а значок «Дата» в область *Столбец*. В поле «Данные» оставить значок *Сумма* по полю «Дебет».

16. Просмотреть полученную таблицу.

17. Преобразуем полученную таблицу по месяцам. Для этого установить курсор на ячейку с записью «Дата» и выбрать пункт меню *Данные\Группа* и *Структу* $pa\Gamma$ *руппировать.* 

**Упражнение № 13.** Структурирование таблиц.

Применяется для работы с большими таблицами, если есть необходимость закрывать и открывать отдельные строки таблицы.

1. Отсортировать строки списка по нужной вам классификации, например, по организациям или по наименованию товара.

2. Вставить пустые строки для разделенных групп.

3. Выделить первую группу, выполнить команду *Данные\Группа* и *Структу* $pa\$  $Dynn\nup$  $o$ вать.

4. Аналогичные действия выполнить для последующих групп.

5. Слева на экране появится значок «–». При щелчке на этот значок данные скрываются.

6. Для отмены группировки необходимо выделить группы и выполнить команду *Данные \Группа* и *Структура\Разгруппировать.* 

7. Отменить все группировки.

### **3.2. Контрольные вопросы по теме EXCEL.**

1. Что представляет собой электронная таблица?

2. Как формируется адрес ячейки?

3. Что называется диапазоном ячеек? Как он задается?

4. Чем различаются относительная и абсолютная ссылки?

5. Что означают частичная и полная относительная ссылки?

6. Какие типы данных встречаются в электронных таблицах?

### **Список используемой литературы:**

1. Ермолович Е.А., Макарова СВ., Хегай Л.Б. Операционные системы и информационные технологии. – Красноярск, 2000.

2. Ефимова О., Морозов В., Шафрин Ю. Курс компьютерной технологии. – М.: АБФ, 2008.

3. Макарова Н. В. и др. Информатика. Практикум по технологии работы на компьютере. –М.: Финансы и статистика, 2004г.

4. А. Волков, В. Печников Word, Excel с нуля. –М.: «ДМК Пресс», 2007 г.

5. А. Горбачев, Д. Котлеев. Microsoft Word. Работайте с электронными документами. –М.: «ДМК Пресс», 2007г.

6. Лядова Л.Н. Персональный компьютер: От начинающего пользователя до профессионала: В 2т. – Пермь: ПГУ, 2006г.

7. М. Ключников. Применение Microsoft Word и Excel в финансовых расчетах. – М.: «Маркет ДС», 2006г.

8. Персон P. Microsoft Excel в подлиннике: В 2т. – СПб.: Санкт-Петербург, 2007г.

9. Семенщиков A. Microsoft Excel. Приемы и методы практического программирования. – Брянск, 2007г.

10. **А.** Горбачев, **Д.** Котлеев. [Microsoft Excel.](javascript:%20location.href%20=%20) Работайте с электронными таблицами в 10 раз [быстрее](javascript:%20location.href%20=%20). 2-изд. –М.: «ДМК Пресс», 2007г.

### **Содержание:**

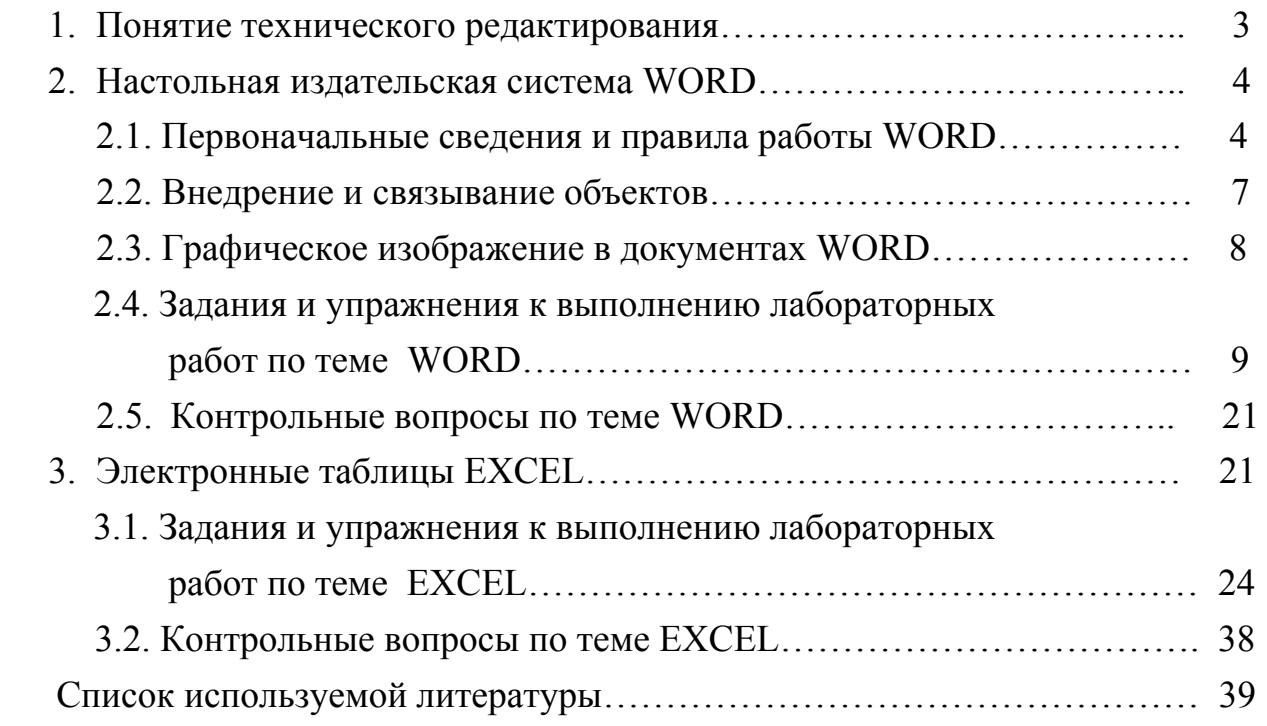

Составители: Князева Елена Яковлевна Комлева Марина Сергеевна

# **МЕТОДИЧЕСКИЕ УКАЗАНИЯ ДЛЯ ВЫПОЛНЕНИЯ ЛАБОРАТОРНЫХ РАБОТ ПО WORD, EXCEL ДЛЯ СТУДЕНТОВ СПЕЦИАЛЬНОСТИ 220301 «АВТОМАТИЗАЦИЯ ХИМИКО-ТЕХНОЛОГИЧЕСКИХ ПРОЦЕССОВ И ПРОИЗВОДСТВ» ПО КУРСУ «ИНФОРМАТИКА»**

Техн. редактор

Подписано в печать . . . 2010. Формат  $60 \times 84$  1/16. Бумага писчая. Усл. печ. л. 2,33. Уч.-изд. л. 2,58. Тираж 100 экз. Заказ

ГОУ ВПО Ивановский государственный химико-технологический университет

Отпечатано на полиграфическом оборудовании кафедры экономики и финансов ГОУ ВПО «ИГХТУ» 153000, г. Иваново, пр. Ф. Энгельса, 7.